## **DNA Privataufträge**

Sie lassen mehrere Böcke in Ihrer Herde mitlaufen und möchten die daraus resultierenden Gitzi trotzdem zur Zucht aufziehen? Dann haben Sie neu die Möglichkeit freiwillige DNA Entnahmen und Abstammungsüberprüfungen über das online Herdebuchsystem CapraNet anzumelden.

#### **DNA-Eigenprofil**

Kommen bei einem Tier mehrere Böcke als Vater in Frage oder auch mehrere Ziegen als Mütter, so kann mittels einer Abstammungsüberprüfung der korrekte Ahne ausfindig gemacht werden. Dazu wird vom Tier selbst und von den fraglichen Vorfahren jeweils eine DNA-Probe benötigt, welche im Labor analysiert wird. Eine analysierte DNA-Probe wird als DNA-Eigenprofil bezeichnet.

#### **Erstpunktierte Böcke**

Seit dem 01.01.2014 wird allen Böcken, die das erste Mal punktiert werden, routinemässig eine DNA-Probe entnommen und ein Eigenprofil erstellt. Diese vorgeschriebenen Beprobungen werden durch die Experten selbstständig vorgenommen und müssen nicht angemeldet werden. Die DNA- Eigenprofile werden wenn möglich einer Abstammungskontrolle unterzogen und dienen ansonsten für künftige Abstammungskontrollen zu den Nachkommen. So konnte in den letzten Jahren eine umfangreiche Datenbank aufgebaut werden, was in vielen Fällen helfen kann, den richtigen Ahnen zu finden.

#### **Privataufträge via CapraNet melden**

Haben Sie ein Tier bei dem Sie unsicher sind in Bezug auf die Abstammung, dann haben Sie die Möglichkeit diese mittels eines DNA-Privatauftrages zu prüfen. Die notwendige Anmeldung hierfür finden Sie im CapraNet unter dem Menü "Betrieb" (1) im Untermenü "DNA-Anmeldung" (2)(Abb. 1). Am Anfang der Seite finden Sie einen Link zu den Bestimmungen (3) betreffend DNA-Privataufträgen. In diesem Dokument sind nebst den geltenden Weisungen auch die anfallenden Kosten aufgeführt.

Im ersten Abschnitt können Sie das Tier (4) aus Ihrer Liste wählen, von welchem Sie ein DNA-Eigenprofil erstellen und gegebenenfalls eine Abstammungskontrolle durchführen lassen wollen. Anschliessend geben Sie bitte an, wo das Tier beprobt werden soll. Für eine Beprobung auf Ihrem Betrieb belassen Sie bitte den Haken (5) beim Betrieb. Sollte das Tier für längere Zeit temporär verstellt sein, haben Sie die Möglichkeit den temporären Betrieb (6) anzugeben. Probeentnahmen auf Alpen können jedoch aufgrund des unverhältnismässigen Aufwandes nicht berücksichtigt werden. Als dritte Option kann das Tier auch anlässlich einer Schau, eines Marktes oder einer Ausstellung beprobt werden. Hierfür geben Sie bitte Schauort und Datum im entsprechenden Feld (7) ein. Im dritten Abschnitt erscheint der im CapraNet als Vater registrierte Bock (8), bzw. die als Mutter registrierte Ziege (9). Hier haben Sie die Möglichkeit weitere Böcke und Ziegen anzugeben, die als Elterntiere in Frage kommen. Dazu stehen in der Auswahlliste (10) alle Böcke die zum Sprungzeitpunkt auf dem Zuchtbetrieb registriert waren zur Wahl. Um weitere mögliche Väter und Mütter zu ergänzen klicken Sie bitte auf "Vater hinzufügen" (11) bzw. "Mutter hinzufügen" (12). Daraufhin öffnet sich ein Dialogfeld in dem Sie die Ohrmarkennummer des Bockes resp. der Ziege angeben können. Mittels eines Klicks auf "Suchen" wird Ihnen das Tier mit der angegebenen Ohrmarkennummer angezeigt, sofern es sich um ein registriertes Herdebuchtier handelt. Übernehmen Sie dieses Tier, indem Sie die Lupe rechts vom Eintrag anwählen. Irrtümlicherweise angegebene Elterntiere können Sie wieder entfernen, indem Sie auf das Abfalleiner-Symbol rechts vom Tier klicken (13). Bitte geben Sie immer alle in Frage kommenden Elterntiere an, damit die Abstammungskontrolle auf alle möglichen Elterntiere in einem Durchgang erfolgen kann.

Rechts von jedem Elterntier ist angegeben, ob das Tier bereits ein DNA-Eigenprofil hat (14) oder nicht. Väter und Mütter die noch kein Eigenprofil aufweisen, können zur DNA-Entnahme angemeldet werden indem das Kästchen beim Vermerk "Elterntier beproben" (15) angewählt wird. Steht dieses Kästchen nicht zur Auswahl und ist auch das Eigenprofil nicht vorhanden (16), so handelt es sich um ein Tier, dass leider bereits tot ist und deshalb nicht mehr beprobt werden kann. Folglich kann auch die Abstammung zu einem solchen Tier nicht abgeprüft werden. Hingegen müssen nicht zwingend alle Elterntiere beprobt werden die noch kein Eigenprofil aufweisen. Kennt man beispielsweise die Mutter eines Gitzi, möchte aber wissen welcher der Böcke der Vater ist, so ist es ausreichend wenn die möglichen Väter ein Eigenprofil haben bzw. beprobt werden. Wird für ein Tier (Nachkomme oder Elterntier) ein DNA-Eigenprofil erstellt, so wird immer eine Abstammungskontrolle zum Vater und zur Mutter durchgeführt, sofern diese ebenfalls über ein Eigenprofil verfügen.

Sind alle in Frage kommenden Elterntiere angegeben, übernehmen Sie diese in die Übersicht im vierten Abschnitt in dem Sie "in Übersicht übertragen" (17) anklicken. In der Übersicht erscheinen nur noch diejenigen Tiere, bei denen eine DNA-Entnahme durchgeführt werden soll. In der Spalte Väter (18) (Abb.2) bzw. Mütter (19) ist jedoch ersichtlich welche Elterntiere zuvor angegeben wurden respektive beim Tier registriert sind. Weiter können Sie in diesem Abschnitt noch Anpassungen vornehmen, z.B. kann der Beprobungsort (20) der Elterntiere (oder auch vom Nachkommen) angepasst werden oder Sie können fälschlicherweise zur Probeentnahme angemeldete Tiere wieder von der Liste löschen (21). Wenn Sie die Anmeldungen bereinigt haben und nur noch die Tiere in der Liste erscheinen, welchen eine DNA-Probe entnommen werden soll, klicken Sie auf "alle Datensätze dieser Liste speichern" (22) um den Auftrag abzusenden. Anschliessend öffnet sich ein Dialogfeld in dem Sie darauf hingewiesen werden, dass der Auftrag kostenpflichtig ist. Bestätigen Sie Ihren Auftrag indem Sie auf "Speichern" klicken.

Anschliessend erscheinen Ihre Aufträge in der Liste der gespeicherten Anmeldungen (23) und die Geschäftsstelle des SZZV wird über Ihre Aufträge informiert. Falls Sie noch weitere Tiere anmelden wollen, wiederholen Sie bitte den beschriebenen Vorgang. Letztlich erscheinen alle zur Beprobung angemeldeten Tiere in der Liste mit den getätigten Anmeldungen. Diese Liste können Sie bei Bedarf leeren (24), die Aufträge werden dadurch beim SZZV nicht gelöscht.

### **Ablauf nach der Anmeldung**

Die Geschäftsstelle des SZZV leitet die eingegangenen Aufträge an einen DNA-Kontrolleur weiter. Dieser wird sich mit Ihnen (=Auftraggeber) bzw. dem Standortbetrieb des Tieres in Verbindung setzen um einen Termin für die Beprobung festzulegen. Bei der Beprobung an einer Schau, einem Markt oder einer Ausstellung wird der beauftragte Experte die Beprobung auf Platz vornehmen ohne sich vorgängig mit Ihnen in Verbindung zu setzten. Im Anschluss an die DNA-Entnahme sendet der Experte die Probe an die Geschäftsstelle des SZZV. Hier werden die Proben gesammelt, bis eine genügende Anzahl für die Weiterleitung an das Labor vorhanden ist. Meist werden die DNA-Proben einmal monatlich versendet, während der Schausaison im Frühling und Herbst aber auch öfters. Das Labor liefert die Resultate der Analyse und der Abstammungskontrollen innerhalb eines Monats. Sobald die Resultate vorliegen werden diese im CapraNet eingetragen. Diese sind beispielsweise ersichtlich auf dem Leistungsblatt eines Tieres (25) oder in der Betriebsliste DNA (26). Eine persönliche Mitteilung der Resultate findet nur im Fall von fehlerhaften Abstammungen statt. Die Verrechnung von getätigten DNA-Aufträgen an die Auftraggeber erfolgt zweimal jährlich.

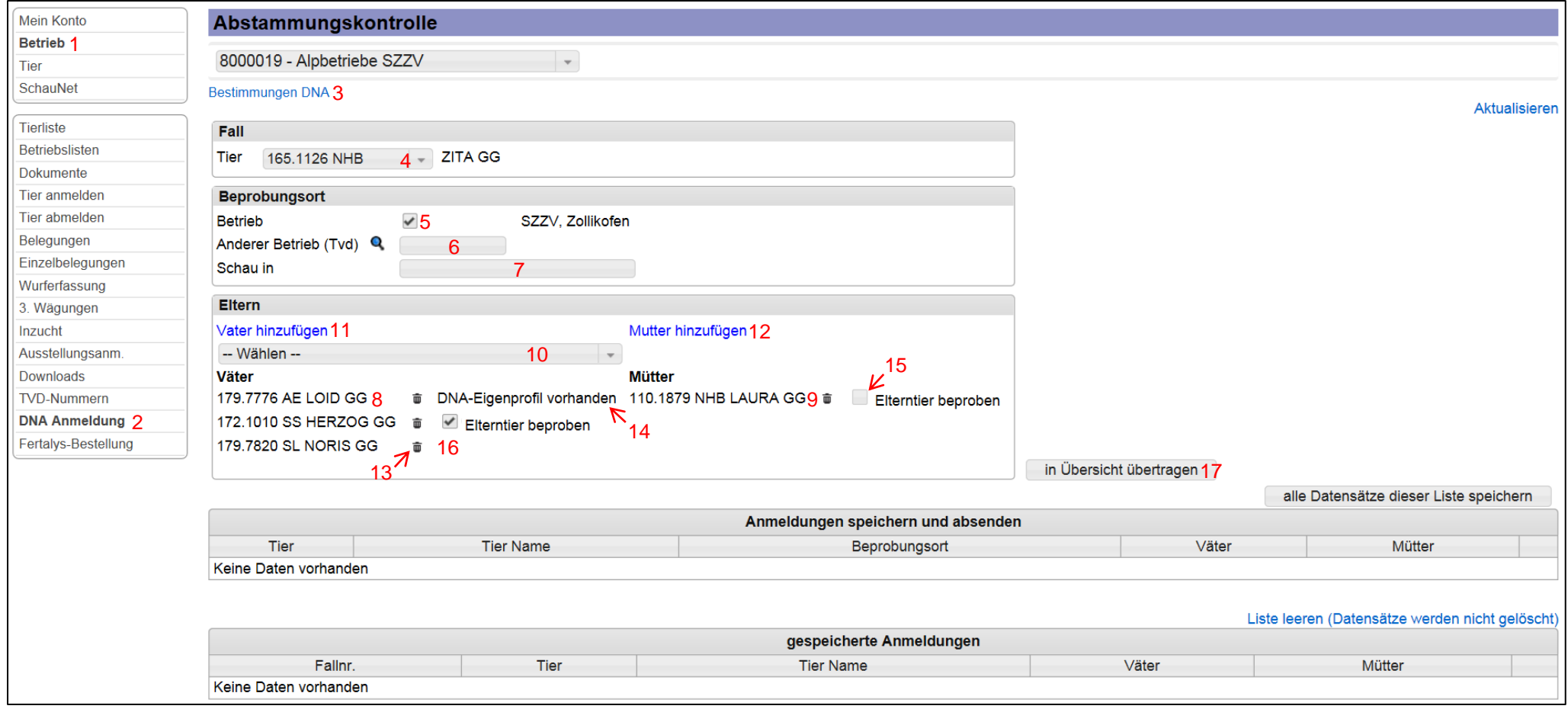

**Abb. 1: Beispiel einer Anmeldung für einen DNA-Privatauftrag**

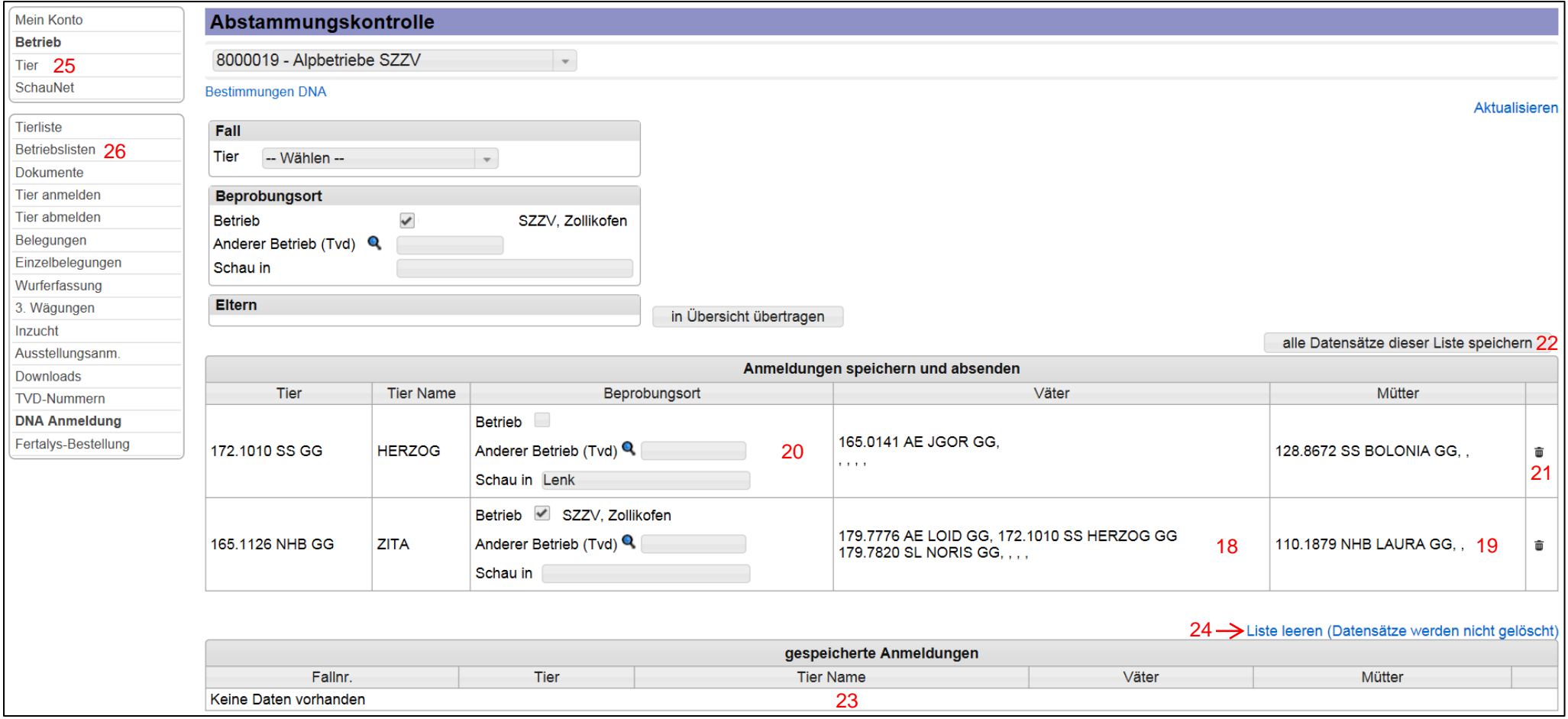

**Abb. 2: Übersicht über die Anmeldungen vor dem definitiven Speichern**

# <span id="page-4-0"></span>**Mandats ADN privés**

Vous laissez plusieurs boucs accompagner votre troupeau et vous souhaitez quand même utiliser pour l'élevage les cabris issus des accouplements non contrôlés? Vous avez désormais la possibilité de demander spontanément des prélèvements d'ADN et des contrôles d'ascendances via le système Herd-book en ligne CapraNet.

## **Propre profil ADN**

Lorsque la paternité/maternité d'un animal peut être attribuée à plusieurs boucs/chèvres, seul un contrôle des ascendances permet d'identifier le parent correct. Ce contrôle implique des prélèvements d'échantillons d'ADN de l'animal lui-même et de ses parents douteux, qui seront analysés en laboratoire. Un échantillon d'ADN analysé est appelé un profil ADN.

### **Boucs en premier pointage**

Depuis le 01.01.2014, tous les boucs pointés pour la première fois font l'objet d'un prélèvement routinier d'ADN pour établir leur propre profil ADN. Ces échantillonnages prescrits sont effectués de manière autonome par les experts et ne doivent pas être déclarés. Les profils ADN sont si possible soumis à un contrôle d'ascendance. Ils sont par ailleurs utiles pour les futurs contrôles d'ascendances de la descendance. Ces dernières années, nous avons ainsi constitué une vaste banque de données, qui permet d'identifier les ascendants corrects dans de nombreux cas.

### **Notifier les mandats privés via CapraNet**

Vous avez un animal dont l'ascendance vous semble douteuse. Vous pouvez la faire vérifier grâce au mandat ADN privé. Vous trouverez le formulaire de notification nécessaire à cet effet dans CapraNet, dans le menu «Exploitation» (1), sous-menu «Inscription ADN» (2) (ill. 1). En haut de cette page, vous avez un lien vers les dispositions (3) relatives aux mandats ADN privés. Ce document mentionne les directives en vigueur et les coûts. Dans la première section, vous pouvez sélectionner dans votre liste l'animal (4) pour lequel vous voulez faire établir un profil ADN et éventuellement exécuter un contrôle d'ascendance. Ensuite, indiquez le lieu où l'échantillonnage doit être effectué. Pour un échantillonnage sur votre exploitation, cochez la case Exploitation (5). Si l'animal doit être déplacé pour un certain temps, vous pouvez indiquer l'exploitation de séjour temporaire (6). Mais les échantillonnages ne peuvent pas avoir lieu dans les alpages en raison des coûts disproportionnés qu'ils génèreraient. En troisième option, vous pouvez faire échantillonner votre animal lors d'un concours, d'un marché ou d'une exposition. Dans ce cas, entrez le lieu et la date du concours dans le champ prévu à cet effet (7). La troisième partie affiche les données du bouc enregistré comme père (8) resp. de la chèvre enregistrée comme mère (9) dans CapraNet. Ici, vous avez la possibilité d'indiquer d'autres boucs et chèvres susceptibles d'entrer en ligne de compte comme parents. Pour ce faire, vous disposez d'une liste de sélection (10) qui énumère tous les boucs enregistrés sur l'exploitation au moment de la période des saillies. Pour ajouter d'autres pères et mères possibles, cliquez sur «Ajouter un père» (11) resp. «Ajouter une mère» (12). Une boîte de dialogue s'ouvre alors, dans laquelle vous pouvez entrer le numéro de marque auriculaire du bouc ou de la chèvre. Un clic sur «Rechercher» vous permet d'afficher l'animal et le numéro de sa marque auriculaire, dans la mesure où il s'agit d'un animal enregistré au Herd-book. Reportez cet animal en sélectionnant la loupe à droite de l'entrée. Vous pouvez supprimer les parents indiqués par erreur en cliquant sur l'icône de suppression (poubelle) (13), à droite de l'animal. Veuillez toujours indiquer tous les parents possibles, afin que le contrôle d'ascendance puisse avoir lieu en une seule fois pour tous les parents concernés. A droite de chaque parent, vous pouvez voir si l'animal a déjà son profil ADN (14) ou non. Les pères et les mères qui n'ont pas encore de profil, peuvent être déclarés en vue d'un échantillonnage ADN, en sélectionnant l'option «Echantillonner le parent» (15) dans la case prévue à cet effet. Si cette case ne s'affiche pas et si le profil n'est pas disponible (16), il s'agit d'un animal qui est malheureusement déjà mort et qui ne peut donc plus faire l'objet d'un échantillonnage. En conséquence, on ne peut plus non plus vérifier son ascendance. En revanche, on ne doit pas absolument échantillonner tous les parents qui n'ont pas encore leur profil. Si on connaît, par exemple, la mère d'un cabri et qu'on souhaite aussi savoir quel bouc en est le père, il suffit que les pères possibles disposent de leur propre profil ou soient échantillonnés. Lorsqu'on établit le profil ADN d'un animal (descendant ou ascendant), on procède toujours à un contrôle d'ascendance du père et de la mère, dans la mesure où ceux-ci ont aussi leur profil. Lorsque tous les parents admissibles sont spécifiés, reportez-les dans l'aperçu de la quatrième partie, en cliquant sur «Reporter dans l'aperçu» (17). L'aperçu n'affiche plus que les animaux pour lesquels un échantillonnage ADN doit être exécuté. Mais les colonnes Pères (18) (ill. 2) et Mères (19) affichent les parents précédemment indiqués ou enregistrés pour l'animal. Dans cette section, vous pouvez encore procéder à des adaptations, et p. ex., adapter le lieu de l'échantillonnage (20) des parents (ou des descendants), ou supprimer de la liste des animaux déclarés par erreur pour un échantillonnage (21). Lorsque vous avez rectifié les déclarations et que la liste ne mentionne plus que les animaux qui doivent faire l'objet d'un échantillonnage d'ADN, cliquez sur «Enregistrer toutes les données de cette liste» (22) pour envoyer votre mandat. Une boîte de dialogue s'ouvre alors, qui vous précise que votre mandat est payant. Confirmez votre mandat en cliquant sur «Enregistrer». Maintenant, vos mandats apparaissent dans la liste des inscriptions mémorisées (23) et le secrétariat de la FSEC en est informé. Si vous voulez déclarer encore d'autres animaux, veuillez répéter le procédé décrit ci-dessus. Finalement, tous les animaux déclarés pour un échantillonnage apparaissent dans la liste, avec les déclarations effectuées. Vous pouvez si nécessaire vider cette liste (24), vos mandats resteront enregistrés à la FSEC.

### **Déroulement après la notification**

Le secrétariat de la FSEC transmet les mandats reçus à un contrôleur ADN. Celui-ci prendra contact avec vous (= donneur d'ordre) ou avec l'exploitant chez qui séjourne l'animal, pour convenir d'un rendez-vous pour l'échantillonnage. Si l'échantillonnage a lieu lors d'un concours, d'un marché ou d'une exposition, l'expert mandaté procédera à l'échantillonnage sur place sans préalablement prendre contact avec vous. Après avoir effectué le prélèvement d'ADN, l'expert enverra l'échantillon au secrétariat de la FSEC. Là, les échantillons seront collectés jusqu'à l'obtention d'un nombre suffisant pour transmission au laboratoire. Les échantillons d'ADN sont habituellement expédiés une fois par mois, pendant la saison des concours au printemps et en automne, mais aussi plus souvent. Le laboratoire livre les résultats des analyses et des contrôles d'ascendances dans le délai d'un mois. Les résultats sont enregistrés dans CapraNet dès leur réception. Ils sont visibles, par exemple, sur la feuille de performances d'un animal (25) ou dans la liste de l'exploitation ADN (26). Une communication personnelle des résultats n'a lieu que si des descendances sont erronées. Les mandats ADN exécutés sont facturés deux fois par an aux donneurs d'ordres.

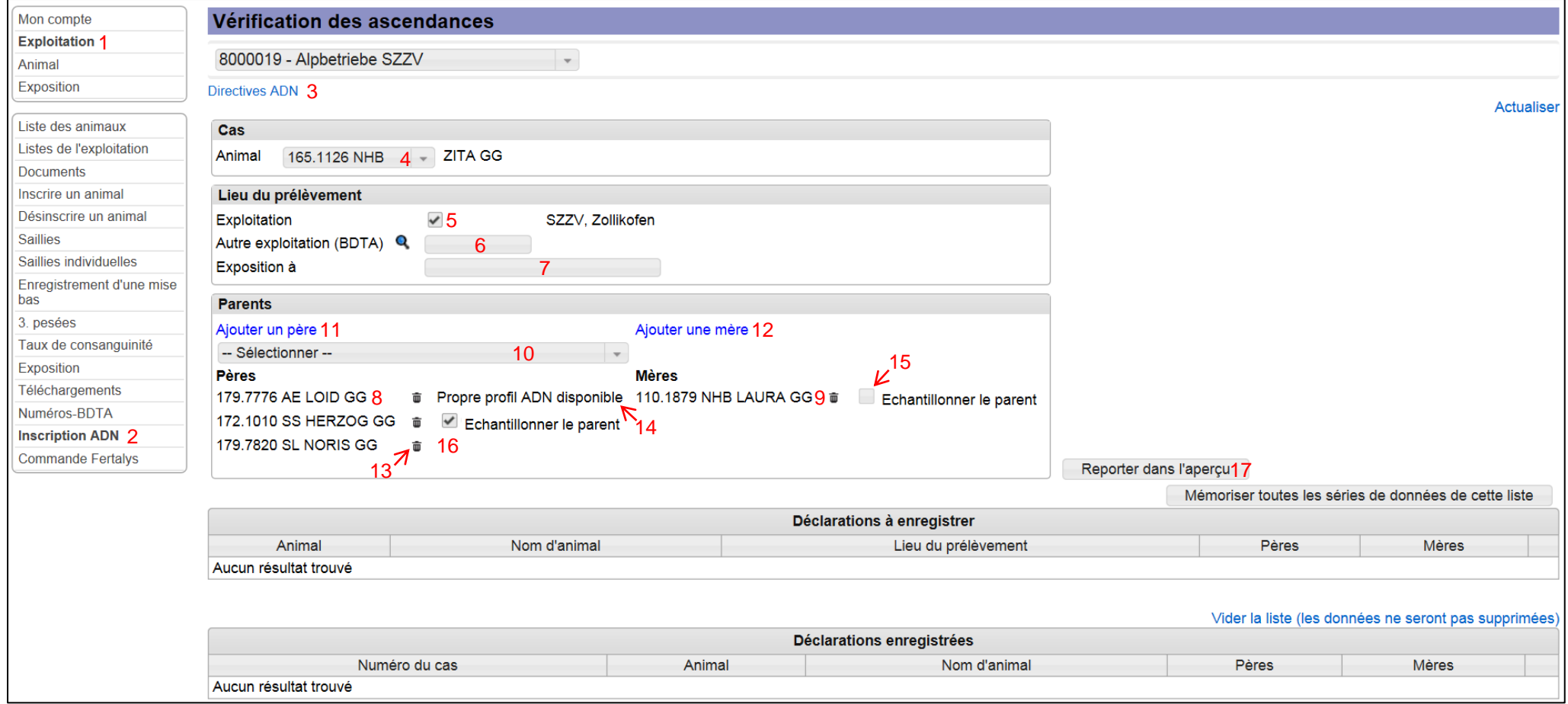

**ill. 1: Exemple d'inscription concernant un mandat privé de recherche ADN**

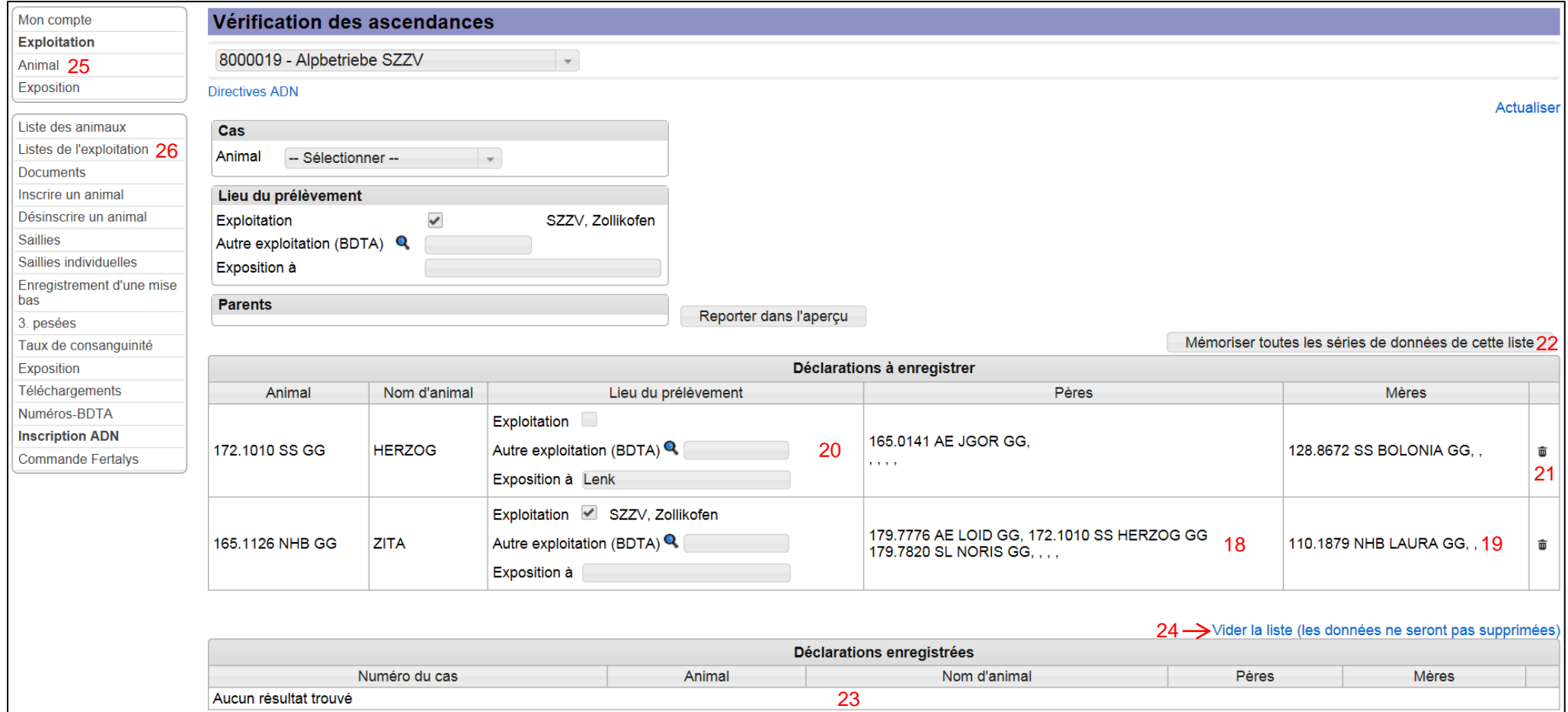

**ill. 2: Aperçu des inscriptions avant l'enregistrement définitif**

# <span id="page-8-0"></span>**Richiesta di DNA su mandato di committenti privati**

Lei immette diversi becchi nel gregge di capre femmine e li lascia liberamente al pascolo, ciò nondimeno desidera comunque utilizzare a fini riproduttivi i capretti nati da tali accoppiamenti? Se del caso, vi è ora la possibilità di iscriversi, su base volontaria, per la determinazione di profili DNA e i controlli di ascendenza tramite il sistema online del Libo genealogico su CapraNet.

## **Il proprio profilo del DNA**

Il controllo di ascendenza potrà fornire le informazioni necessarie che permettano di verificare la corretta ascendenza di un animale, qualora diversi becchi abbiano i requisiti per essere il padre, rispettivamente diverse capre possano essere la madre di un animale. Per effettuare tale controllo è necessario prelevare sia all'animale in questione, sia ai presumibili ascendenti dei campioni per accertare il DNA al laboratorio. Tramite l'analisi di un campione di DNA si ottiene il proprio profilo del DNA.

## **Becchi valutati per la prima volta**

Dal 01.01.2014, tutti i becchi al primo punteggio sono sottoposti ad un prelievo di routine di un campione per l'analisi del DNA con lo scopo di allestire il loro proprio profilo genetico. Tale campionatura obbligatoria è effettuata autonomamente dagli esperti, e non deve essere segnalata. I propri profili DNA sono, per quanto possibile, sottoposti ad un controllo dell'ascendenza. Altrimenti verranno utilizzati per futuri controlli dell'ascendenza per i discendenti. Questo ha permesso negli ultimi anni di creare un'ampia banca dati quale strumento atto a trovare in molti casi l'ascendente giusto.

## **Notifica via CapraNet di richiesta su mandato di committenti privati**

Qualora sussistano dubbi sull'ascendenza di un animale, vi è la possibilità di accertarla conferendo un mandato privato per la determinazione del DNA. Si trova il documento necessario per notificare un mandato privato su CapraNet, cliccando nel menu principale su "Azienda" (1) e in seguito nel sottomenù su "Iscrizione DNA" (2) (v. fig. 1).

Il link alle direttive per la determinazione del DNA (3) su mandato di privati si trova nella parte superiore di questa finestra. Tale documento contiene le direttive attualmente in vigore nonché le informazioni sulle spese che ne risultano.

Nella prima parte della finestra si può selezionare dalla lista l'animale (4) per il quale si chiede di determinare il profilo genetico DNA e, casomai, di effettuare il controllo dell'ascendenza. In seguito si prega di indicare il luogo dove verrà effettuata la campionatura. Qualora il prelievo del campione venga effettuato nella azienda del committente bisogna lasciare il segno di spunta nella caselle a lato dell'azienda. Nel caso l'animale fosse spostato temporaneamente in un'altra azienda per un periodo prolungato, vi è la possibilità di indicare l'azienda temporanea (6). Tuttavia, i prelievi di campioni non possono essere effettuati sugli alpi visto l'impegno sproporzionato che comporterebbe tale esecuzione. Una terza alternativa potrebbe essere quella di sottoporre l'animale al prelievo del DNA in occasione di una esposizione o di un mercato. Perciò vanno inseriti il luogo dell'esposizione e la data nel campo corrispondente (7). Nella terza parte della finestra sono indicati il becco registrato su CapraNet come padre (8), rispettivamente la capra segnalata come madre (9). Qui vi è la possibilità di indicare altri becchi o altre capre che potrebbero essere presi in considerazione come genitore. Nell'elenco di selezione (10) è possibile scegliere tra tutti i becchi che al momento della monta erano registrati nell'allevamento. Si clicca sul campo "aggiungere padre" (11) rispettivamente "aggiungere madre" (12) per inserire altri potenziali padri e madri. In seguito si apre un'altra finestra di dialogo, dove è possibile immettere il numero della marca auricolare del becco o della capra. Cliccando su "Ricerca" viene visualizzato l'animale con il numero indicato della marca auricolare, a condizione che si tratti di un animale iscritto al libro genealogico. Si seleziona questo animale cliccando sulla lente di ingrandimento a destra dell'iscrizione. Genitori inseriti per errore possono essere cancellati mediante clic sul simbolo del cestino a destra dell'animale (13). Si prega di indicare sempre tutti i potenziali genitori, ciò permette l'esecuzione del controllo dell'ascendenza di tutti i potenziali genitori in un unico passaggio.

A destra di ciascun genitore è indicato se l'animale dispone o meno di un proprio profilo DNA (14). I padri o le madri che non dispongono ancora di un loro profilo genetico DNA possono essere iscritti al prelievo del DNA selezionando la casella con lo scritto "Sottoporre genitore alla campionatura" (15). Nel caso non siano disponibili né tale casella né il proprio profilo genetico (16), significa che si tratta di un animale purtroppo già morto e perciò non è più possibile effettuare la prova del DNA. Di conseguenza non è neanche più possibile controllare l'ascendenza di un tale animale. Per contro non è indispensabile controllare tutti genitori che non hanno ancora un proprio profilo genetico. Se, per esempio, si conosce la madre di un capretto e si vorrebbe sapere quale dei becchi è il padre, basta che i potenziali padri abbiano un proprio profilo genetico o che essi vengano sottoposti al prelievo per la determinazione del loro

profilo DNA. Ogni volta che si stabilisce il profilo genetico DNA di un animale (discendente o genitore) si esegue anche il controllo dell'ascendenza per il padre e per la madre a condizione che essi abbiano un proprio profilo genetico.

Una volta immessi tutti gli animali che potrebbero essere ammessi come genitori, vanno riportati nella panoramica che si trova nella quarta parte, cliccando su "Trasferire nella panoramica" (17). Nella panoramica sono ora visualizzati unicamente gli animali che devono essere sottoposti al prelievo per la prova del DNA. Nella colonna "Padri" (18) (fig.2) rispettivamente "Madri" (19) sono mostrati i genitori indicati in precedenza o registrati per l'animale in questione. A questo punto è sempre ancora possibile apportare delle modifiche, p. es. adeguare il luogo del prelievo (20) per i genitori (oppure del discendente), o cancellare dalla lista gli animali che sono stati iscritti per errore alla campionatura (21). Dopo aver rettificate tutte le iscrizioni e quando sono unicamente visualizzati gli animali ai quali bisogna eseguire il prelievo per la prova del DNA, si clicca su "Salvare tutte le raccolte di dati della lista" (22) per inviare il mandato. A questo punto si apre una finestra di dialogo che rende attento al fatto che il mandato è a pagamento. Cliccando su "Salvare" viene confermato il mandato. Infine vengono visualizzati i mandati nella lista delle iscrizioni salvate (23) e la Sede amministrativa della FSAC riceve queste informazioni. Qualora si volesse iscrivere altri animali, basta ripetere la procedure sopra descritta. Alla fine sulla lista dell'iscrizione effettuate compaiono tutti gli animali iscritti alla campionatura. Nel caso fosse necessario, è possibile eliminare questa lista (24), comunque le richieste su mandato di committenti privati non verranno cancellate presso la FSAC.

#### **L'elaborazione dell'iscrizione**

La Sede amministrativa della FSAC trasmette i mandati ricevuti ad un controllore del DNA. Egli si metterà in contatto con il committente, rispettivamente con l'azienda, dove l'animale è stabulato in modo permanente al fine di fissare una data per effettuare il prelievo del campione. In caso di campionatura durante una esposizione, un mercato o una fiera, sarà l'esperto in carica ad effettuare sul posto il prelievo del campione, senza preavvisare il proprietario dell'animale. Una volta compiuto il prelievo per la determinazione del DNA, l'esperto manda il campione alla Sede amministrativa della FSAC, dove sono raccolte tutte le prove fino a quando non vi sarà un numero sufficiente di campione per inviarli al laboratorio. Di regola, i campioni di DNA sono inviati una volta al mese, tuttavia anche più spesso durante la stagione delle esposizioni in primavera e in autunno. Il laboratorio fornisce i risultati dell'analisi e del controllo dell'ascendenza entro un mese. Non appena i risultati saranno disponibili, essi verranno registratati su CapraNet. Sono per esempio visibili sul foglio delle produttività di un animale (25) oppure sulla lista aziendale DNA (26). Unicamente in casi di ascendenza errata l'avviso dei risultati sono comunicati con una notifica personale. I mandati effettuate per le richieste di DNA sono fatturate al committente due volte all'anno.

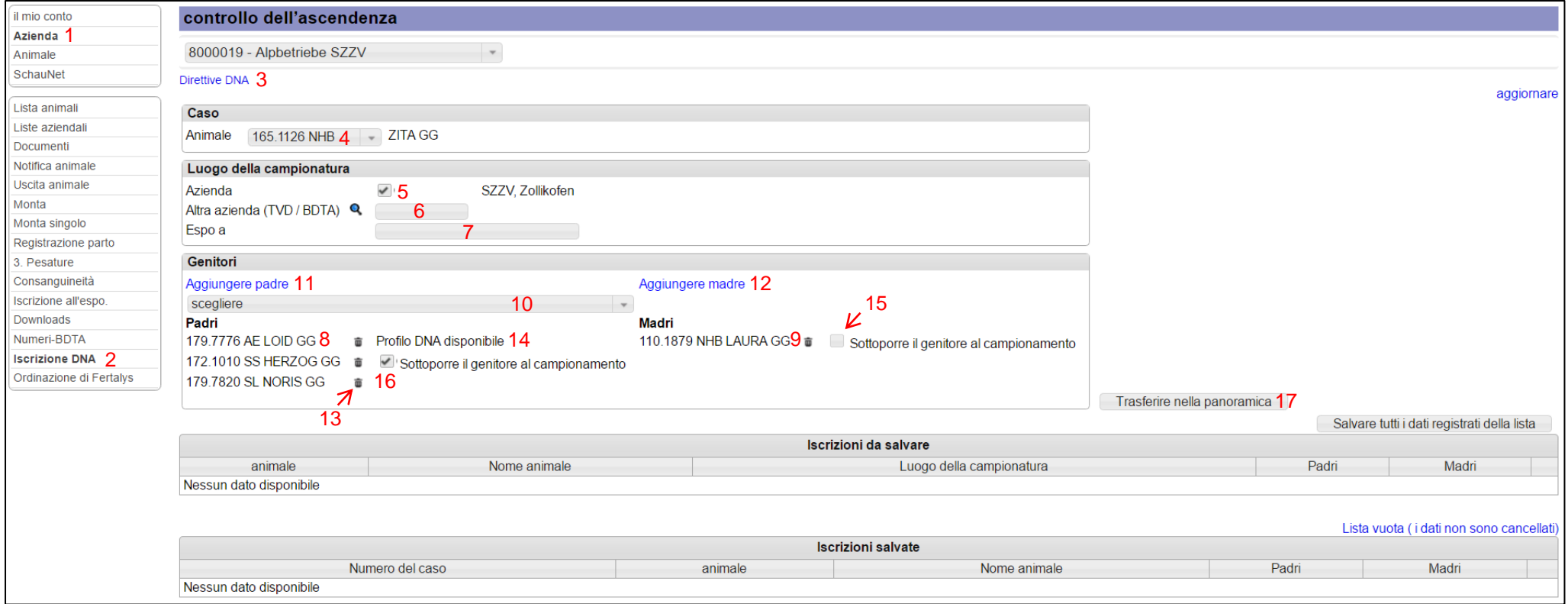

**Fig. 1: Esempio di una richiesta di DNA su mandato di un committente privato.**

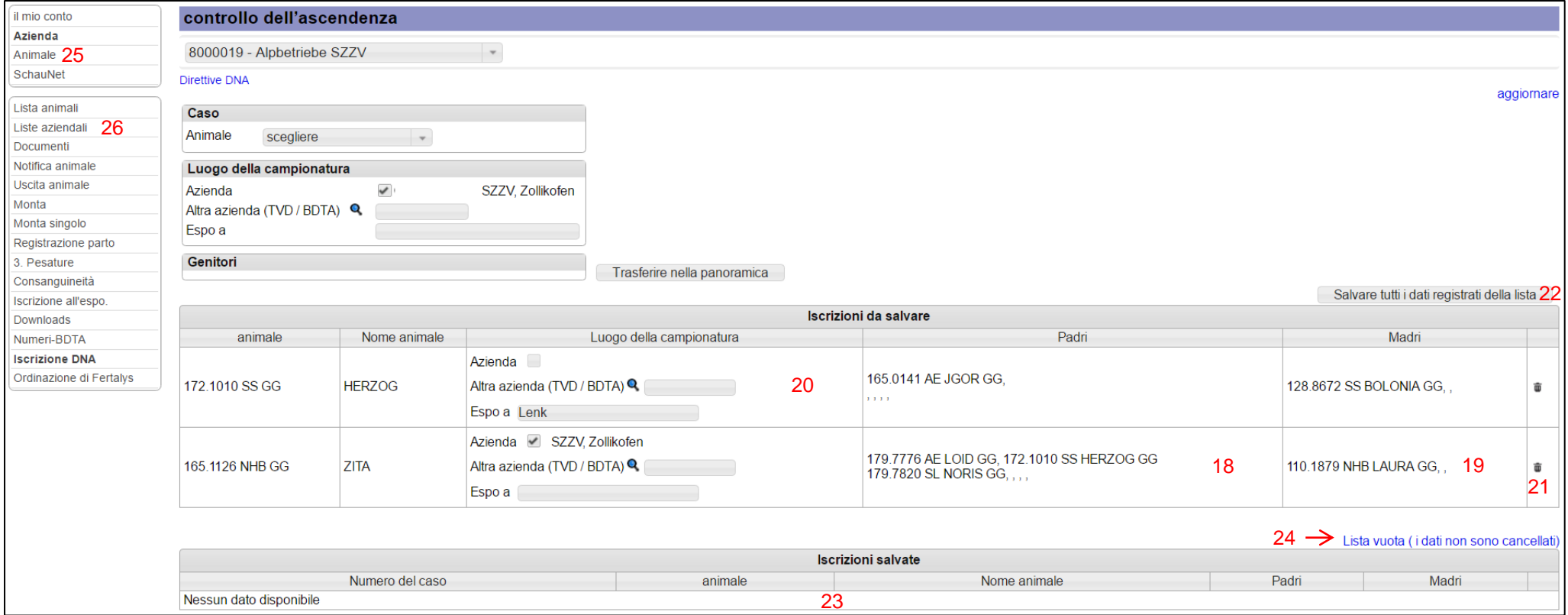

**Fig. 2: Panoramica delle iscrizioni prima del salvataggio definitivo.**